## **印刷チケットのチャージ手順(パソコン編)**

## 1. 印刷管理システムにログイン

下記 URL から印刷管理システムにログインしてください

パソコン:<https://apprn.mejiro.ac.jp:8090/ja/?mobile=0>

モバイル:<https://apprn.mejiro.ac.jp:8090/ja/?mobile=1>

※モバイル端末でアクセスする場合は、「Mejiro\_Wi-Fi」に接続して アクセスください。

**パソコン用 QR コード │ │ モバイル用 QR コード** 

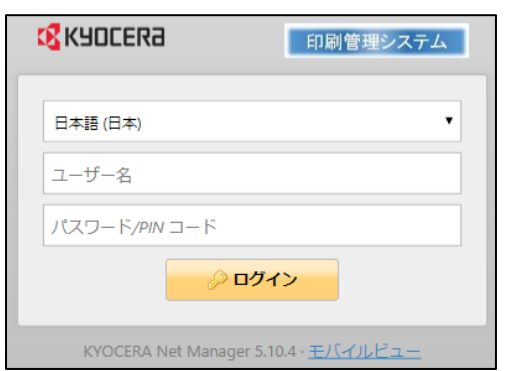

パソコンへのログインと同様に、 学籍番号とパスワード入力し、ログインしてください

## 2. 印刷チケットのチャージ

「クレジットをチャージ」ボタンを押してください

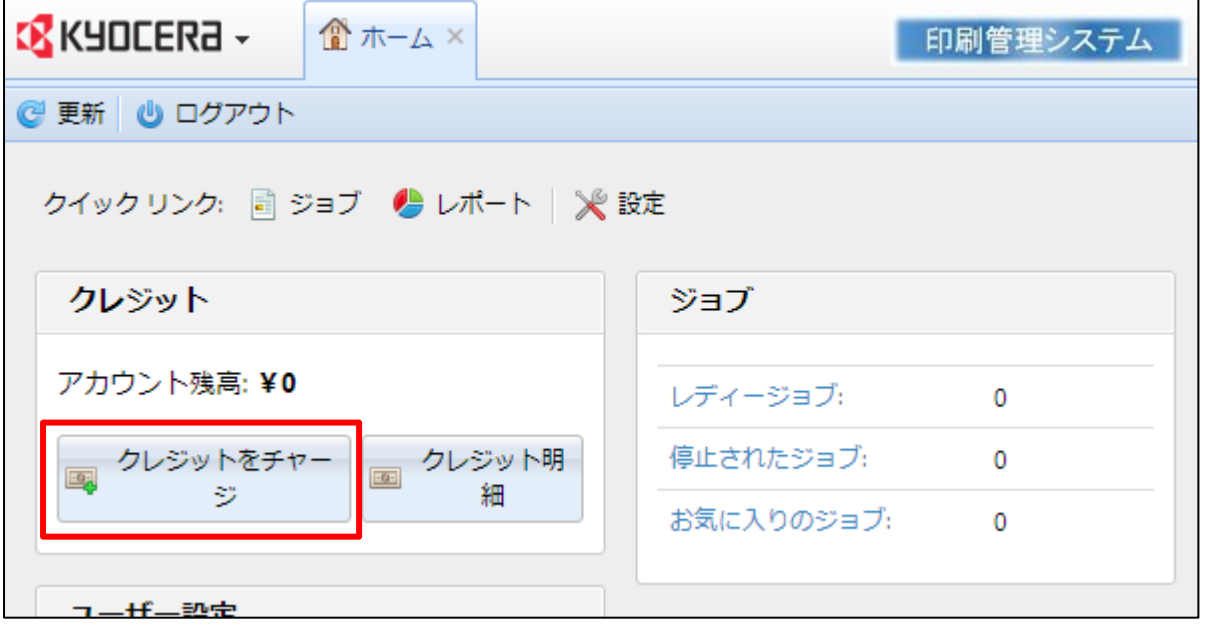

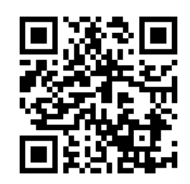

「クレジットをチャージ」ダイアログ内の「クレジットのコードを入力」欄に、購入済みの印刷チケットコード(12桁)を入力し、「クレジット をチャージ」ボタンをクリックしてください。

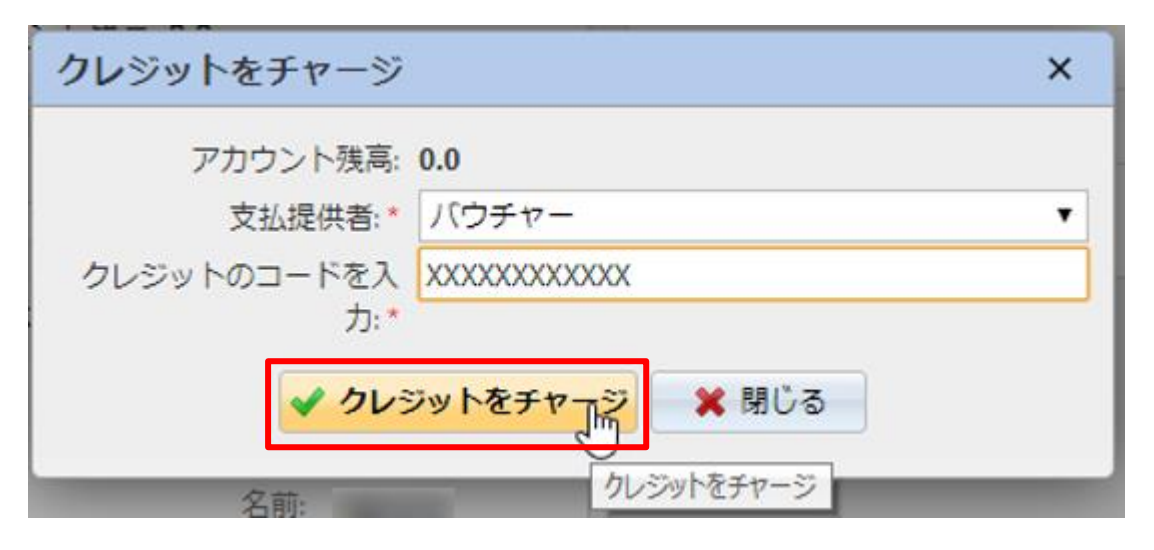

ホーム画面にて、アカウント残高が増え、無事にチャージされたことが確認できます。

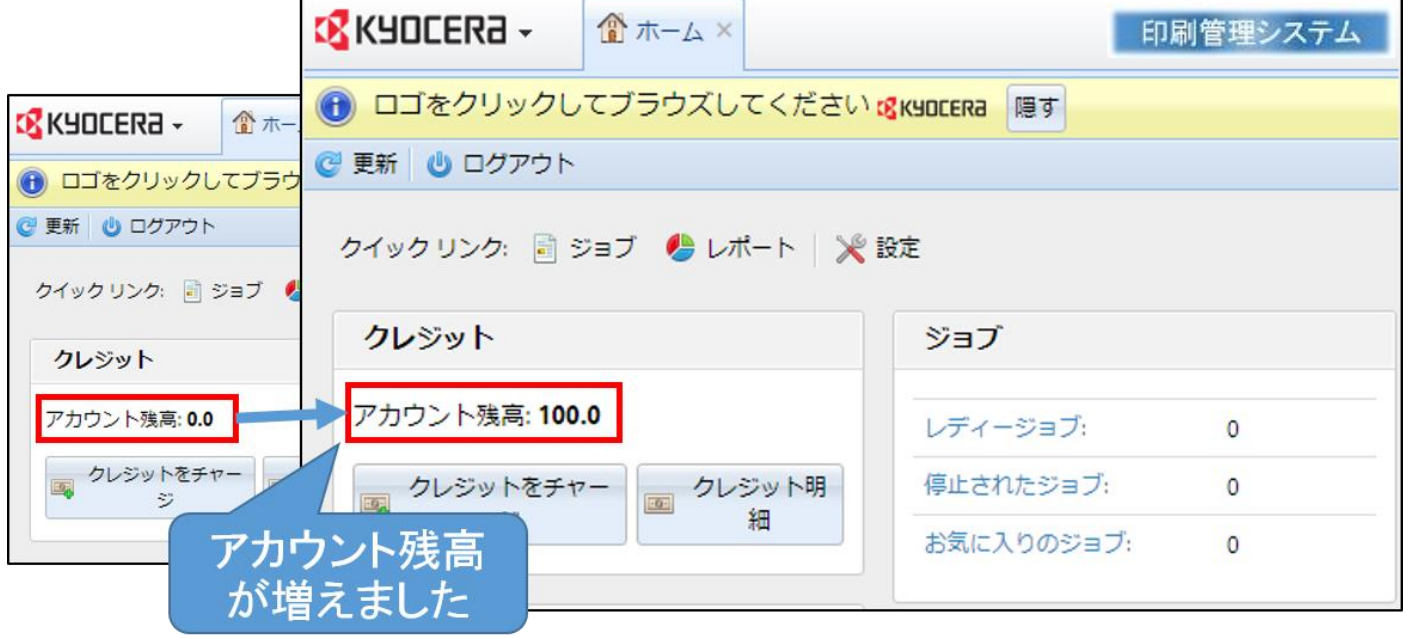